# **INSPIRE 3D SCANNER**

## Guida Rapida VI.0

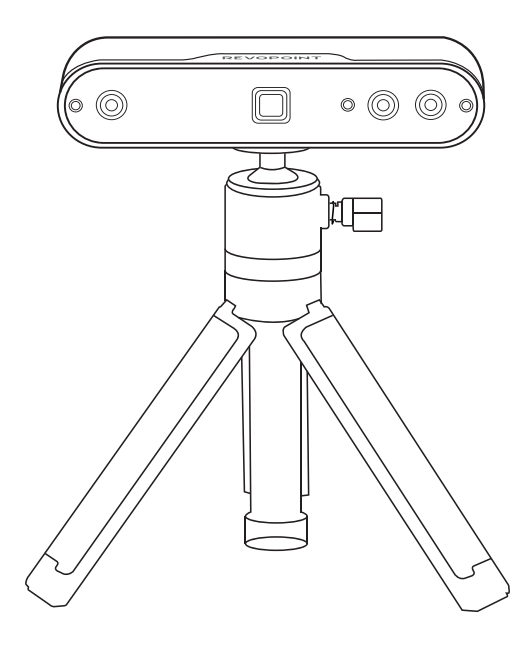

**REVOPOINT** 

## **Contenuto**

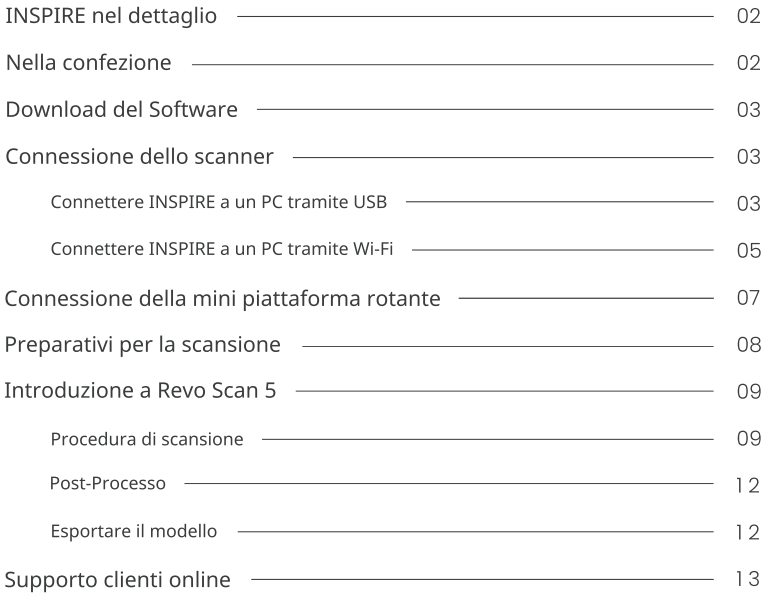

### **INSPIRE nel dettaglio**

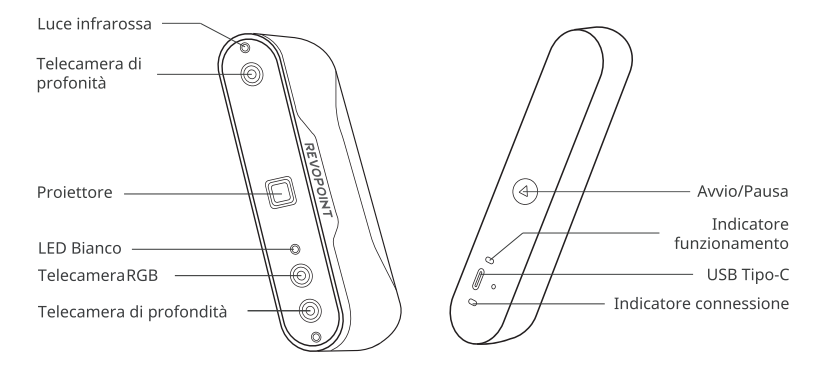

### Nella confezione

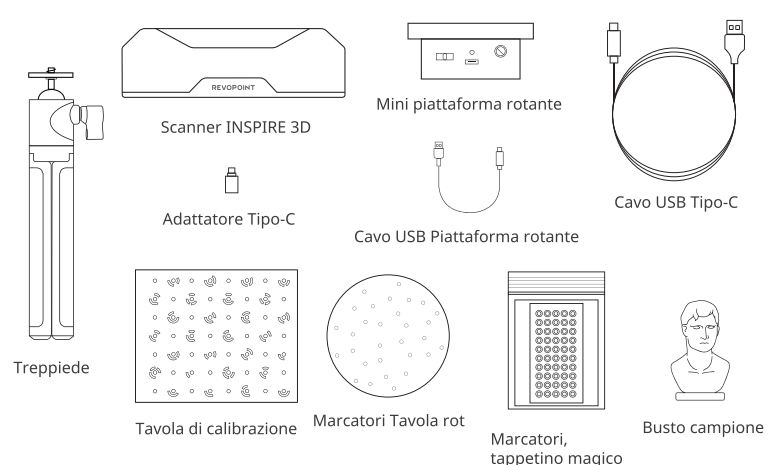

Scarica su Google Play Scarica su<br>APP Store

៑

## **Download del Software**

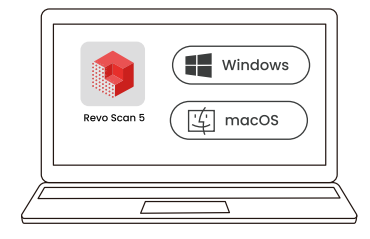

Eseguire il download al seguente link www.revopoint3d.com/download/

### Connessione dello scanner

### Connettere INSPIRE a un PC tramite USB

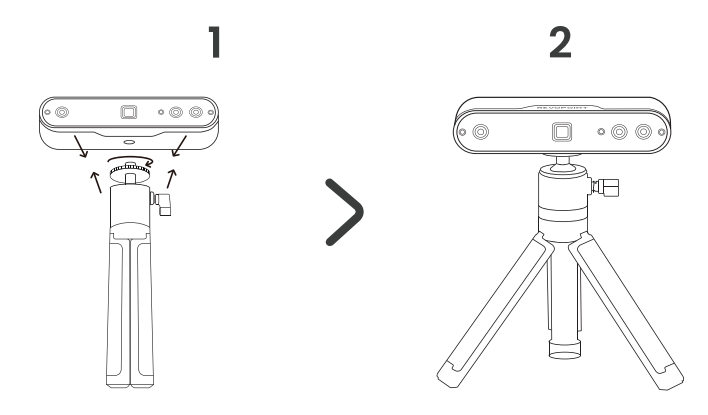

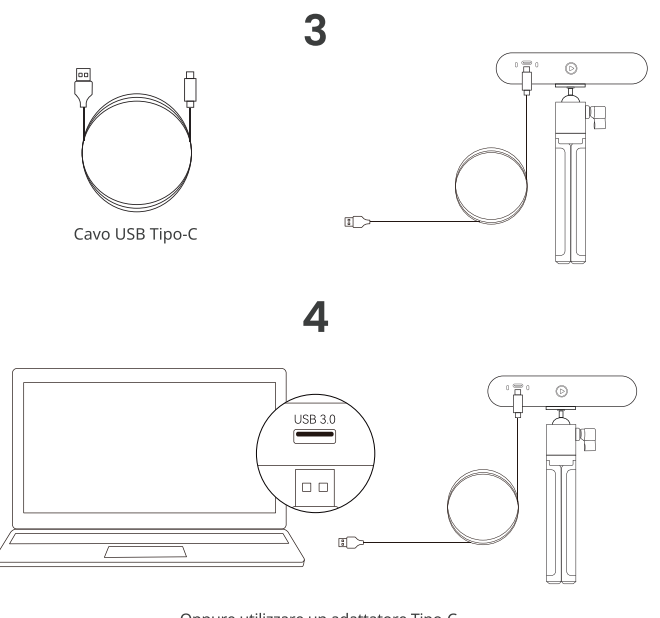

Oppure utilizzare un adattatore Tipo-C

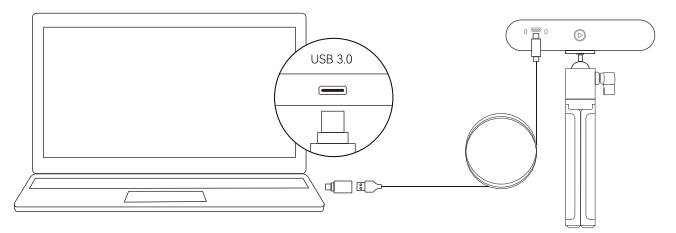

- · Connettere lo scanner INSPIRE tramite una porta USB 3.0 o migliore (le porte USB 2.0 non forniscono una tensione di alimentazione sufficiente). Assicurarsi che la porta USB 3.0 scelta non sia danneggiata o usurata e che la tensione in uscita sia di almeno 5V/1A.
- · Se non sono disponibili porte USB del Tipo-A sul vostro PC usare l'adattatore Tipo-C in dotazione.
- · Lo scanner è alimentato se è l'indicatore di alimentazione è verde fisso.
- 4 © 2023 REVOPOINT 3D TUTTI I DIRITTI RISERVATI

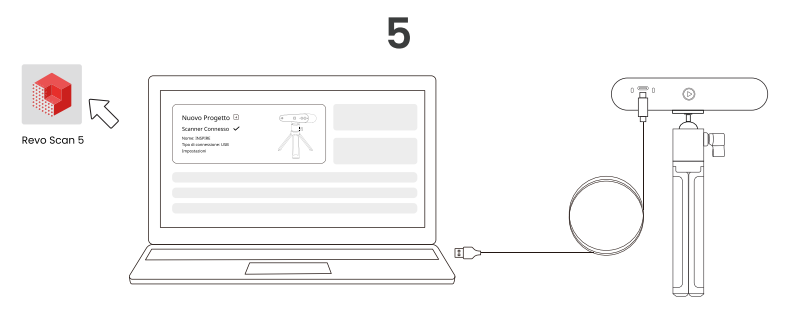

- · Avviare Revo Scan e verificare che lo scanner sia collegato correttamente.
- Per collegare lo scanner INSPIRE al PC via Wi-Fi si prega di consultare il manuale utente disponibile sul sito web Revopoint ufficiale.

### Connettere INSPIRE a un PC tramite Wi-Fi

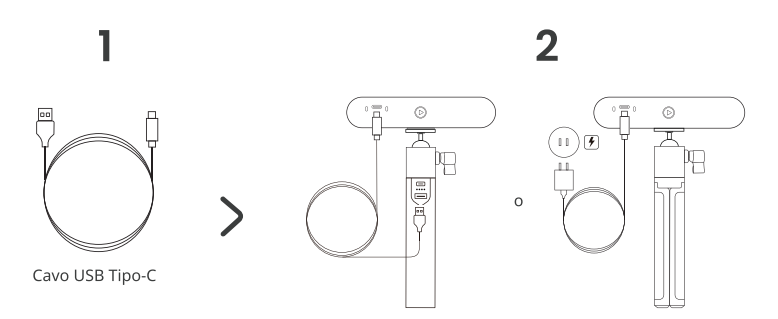

- · Per poter utilizzare la connessione via WiFi è necessario alimentare lo scanner tramite power bank o tensione di rete. Non collegare al PC tramite USB altrimenti verrà utilizzata di default la modalità USB.
- · L'impugnatura/power bank è un accessorio venduto separatamente. In alternativa è possibile utilizzare una power bank di terze parti con una tensione minima di 5V/1A o l'alimentazione di rete.
- · Lo scanner risulta alimentato quando l'indicatore LED d'alimentazione è di colore verde fisso.

### 3

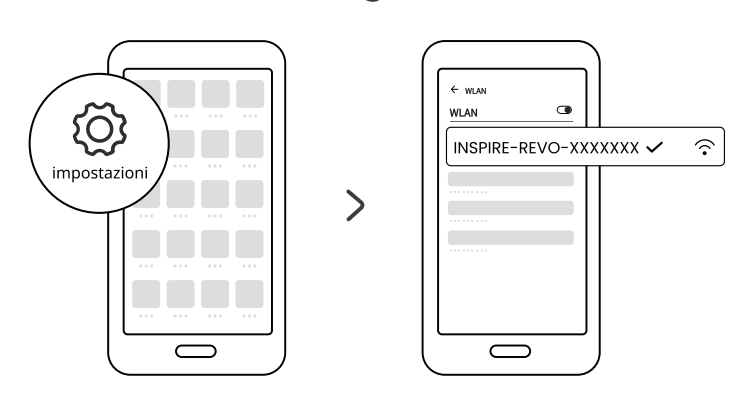

- · Attraverso il menù impostazioni del vostro smartphone andate nelle impostazioni Wi-Fi e selezionate la rete chiamata INSPIRE-REVO-XXXXXXX e connettetevi (non è richiesta password).
- · Attendete qualche secondo affinché avvenga la connessione.

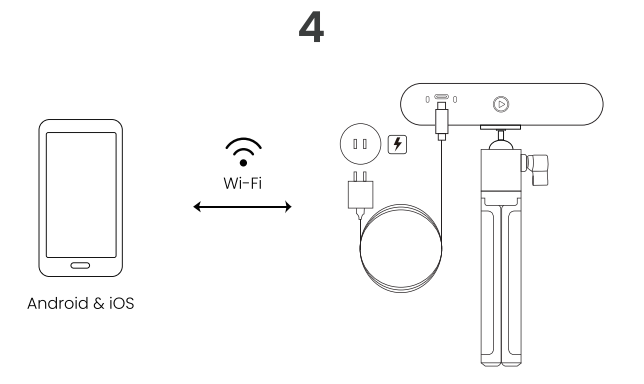

#### 5

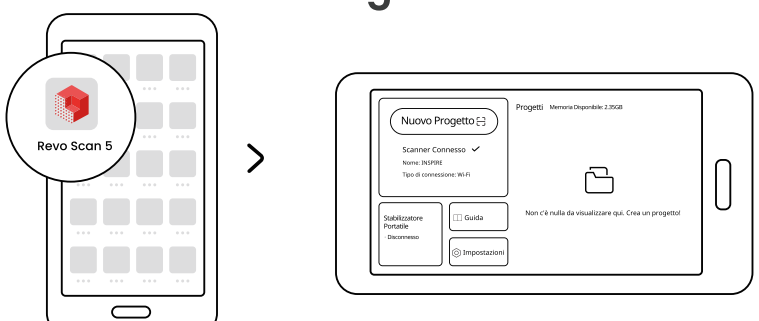

- · Sia i dispositivi Android che iOS possono connettersi via Wi-Fi.
- Per collegare lo scanner INSPIRE al PC tramite USB si prega di consultare il manuale utente disponibile sul sito web Revopoint ufficiale.

### Connessione della mini piattaforma rotante

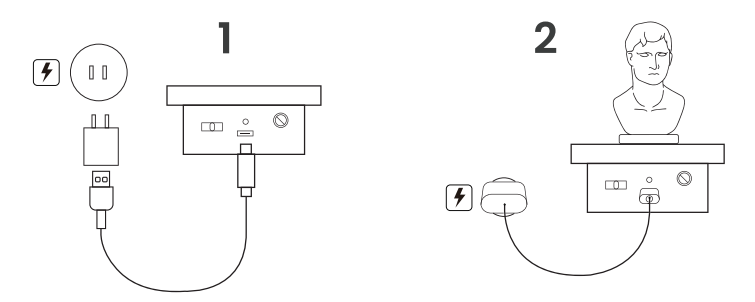

- · Il cavo d'alimentazione di rete non è incluso.
- · L'indicatore posizionato sulla Mini Piattaforma Rotante diventerà verde fisso quando alimentato. Quindi, sposta l'interruttore a sinistra o destra per regolare la direzione di rotazione e ruotare il quadrante per regolare la velocità di rotazione.

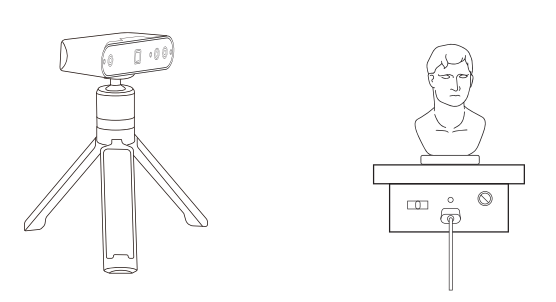

### Preparativi per la scansione

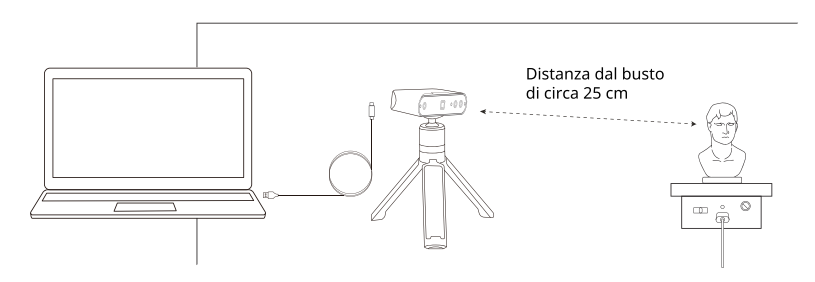

- · Alimentare la piattaforma rotante e impostarla sulla velocità massima.
- · Posizionare il busto campione sulla piattaforma.
- · Collegare lo scanner al PC e installare il treppiede. Inclinare lo scanner in maniera che sia rivolto verso il busto in una posizione lievemente sopraelevata.
- · Angolare lo scanner a una distanza dal busto di circa 25 cm.
- · Utilizzare il Tappetino Magico o il telo nero come sfondo.
- · Verificare che non siano presenti ombre sul busto e che l'illuminazione sia uniforme.
- 8 © 2023 REVOPOINT 3D TUTTI I DIRITTI RISERVATI

## **Introduzione a Revo Scan 5**

### Procedura di scansione

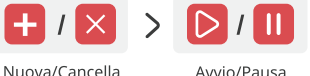

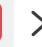

Avvio/Pausa

 $\rightarrow \overline{\vee}$ Completa

Nuova: Premere il pulsante nuova scansione per visualizzare l'anteprima e regolare le impostazioni.

Avvio: Premere su avvia scansione per cominciare.

Pausa: Premere il pulsante pausa per sospendere la scansione.

Completa: Premere il pulsante completa per terminare la scansione.

Cancella: Premere il pulsante cancella per eliminare l'ultima scansione.

#### 1. Nuova Scansione

Regola i settaggi nell'interfaccia d'anteprima.

#### *(1)* Impostazioni Scansione

#### Precisione

Precisione Standard: Il tempo necessario per il post processo sarà maggiore ma i risultati saranno consoni per le applicazioni che richiedono dettagli elevati.

Alta Velocità (18 fps): Il frame rate arriva fino a 18 FPS e lo scanner può acquisire dati in maniera più veloce.

#### Modalità Tracciatura

Tracciatura mediante dettaglio: Utilizzata per scansionare oggetti con dettagli unici e distinti fra di loro, come ad esempio il busto campione.

Tracciatura con marcatori: Utilizzata per scansionare oggetti con forme semplici e senza particolari come ad esempio sfere o cilindri.

#### Tipo di oggetto

Oggetto generale: Per la scansione di normali oggetti comuni.

Oggetto scuro: Per scansionare oggetti di colore scuro o con sfumature scure

Volto: Per la scansione del volto umano.

Corpo: Per scansionare l'intero corpo da testa a piedi inclusi i capelli.

#### Scansione colorata

Abilitare scansione colorata: Lo scanner ottiene le informazioni di colore e texture durante la scansione dell'oggetto. [Mappatura Texture] può essere applicata durante la fase di post processo. Disabilitare scansione colorata: Lo scanner cattura soltanto le forme degli oggetti senza colore. [Mappatura Texture] non supportata durante la fase di post processo.

#### 2 Regolazione distanza

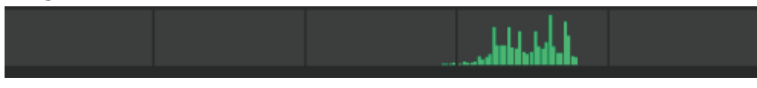

Muovi lo scanner per regolare la distanza fra esso e l'oggetto da acquisire. Quando l'indicatore di distanza diventa verde. la distanza è ottimale.

#### 3 Telecamera di Profondità Impostazioni esposizione

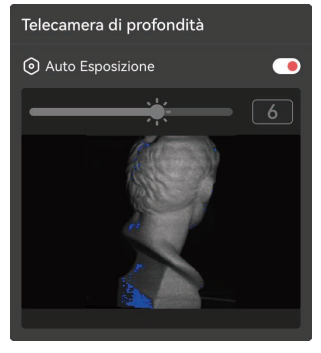

- · Assicurarsi che si veda soltanto l'oggetto da scansionare nella finestra d'anteprima. Utilizzare il sacchetto nero o il tappetino magico per aiutarsi.
- · Trascina la barra per regolare l'esposizione.
- · Se appaiono larghe zone rosse sull'anteprima dell'oggetto significa che zona è sovraesposta. Se le aree sono blu invece è sottoesposta.

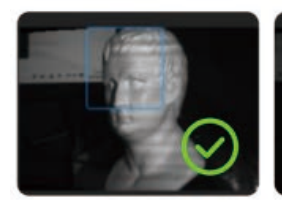

Perfetto

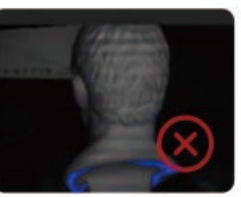

Sottoesposizione

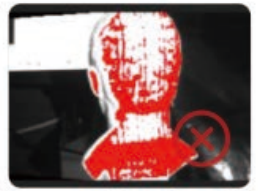

Sovraesposizione

#### 4 Impostazioni esposizione Telecamera RGB

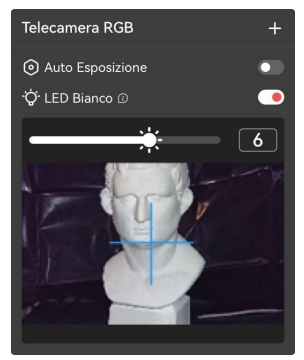

- · E' molto importante regolare i valori di esposizione del telecamera RGB.
- · Usa il mirino blu come riferimento per inquadrare l'oggetto da scansionare.
- · Attiva o disattiva il ILED Biancol se necessario.
- · Trascina la barra per poter regolare l'esposizione del telecamera RGB. Di seguito alcuni esempi:

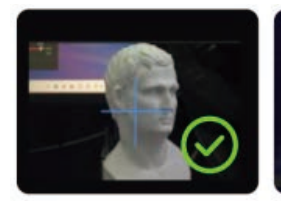

Perfetto

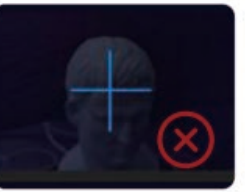

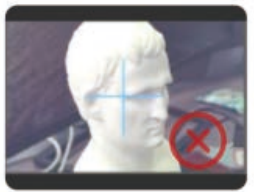

Sottoesposizione

Sovraesposizione

#### 2. Avvio

Quando tutte le impostazioni sono corrette, procedere avviando la scansione.

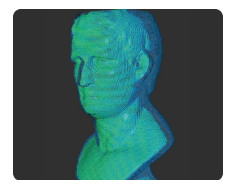

- · Il blu indica le zone già scansionate mentre in verde quelle in fase di acquisizione.
- · Durante la scansione a mano libera è importante muoversi in maniera lenta e costante per non perdere la tracciatura dell'oggetto.

#### Errore di scansione

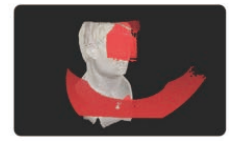

Se appare il messaggio "Tracking Perso" durante la scansione. riposizionarsi su una zona già scansionata (blue) facilmente distinguibile dalle altre per un particolare. Non muoversi per qualche secondo affinchè lo scanner si stabilizzi. Quando la zona che era rossa ritorna di colore verde allora procedere con la scansione.

Durante la scansione premere il tasto Avvio  $\triangleright$  /Pausa  $\blacksquare$  a necessità per riposizionare il modello.

Se si desidera cancellare una scansione avviata, premere sul pulsante Cancella  $\times$ .

### 3. Fine

Procedere al termine della scansione dopo aver acquisito tutti i dati necessari.

Prima di poter esportare il modello è necessario procedere all'unione della nuvola di punti.

#### Post-Processo

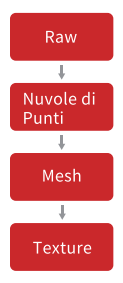

Gruppi di dati acquisiti dalle camere di profondita' organizzati in un dataset di punti della nuvola. Possono essere esportati in formato PLY o OBI.

Tutti i dati non processati e non filtrati acquisiti durante la scansione. Questi non possono essere esportati.

Creare un modello 3D con la nuvola di punti catturati . Possono essere esportati nei formati PLY, OBJ o STL.

Applicare la texture o il colore alla mesh. Puo essere esportato in formato PLY o OBJ.

### **Esportare il modello**

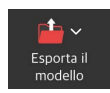

Esportare la nuvola di punti, la mesh o la texture del modello.

### Supporto clienti online

SIAMO QUI PER TE.

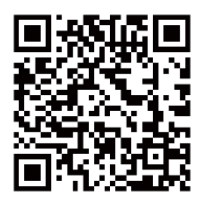

Contatta il Supporto Tecnico Revopoint

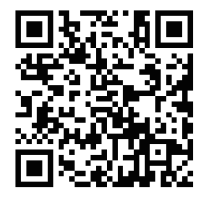

Contatta il Supporto Clienti Revopoint

Seguici per tutte le ultime informazioni

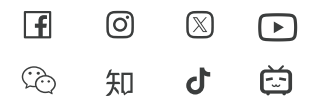

Questo contenuto è soggetto ad aggiornamenti e variazioni. COPYRIGHT © 2023 REVOPOINT 3D ALL RIGHTS RESERVED.